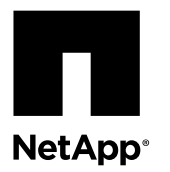

# **Converting a Host Interface Card from Fibre Channel-iSCSI Split Mode to Fibre Channel**

You can apply a feature pack in SANtricity<sup>®</sup> Storage Manager to convert the protocol of the host interface cards (HICs) in an E-Series storage array or an EF-Series flash array from Fibre Channel-iSCSI split mode to Fibre Channel.

You can convert the protocol of any E-Series or EF-Series systems with four-port HICs that were previously converted to Fibre Channel-iSCSI split mode. These include:

- E5600 storage arrays, including the E5612, E5624, and E5660
- EF560 flash arrays

In *split mode*, ports 1 and 2 on both HICs operate as iSCSI ports, while ports 3 and 4 on both HICs operate as Fibre Channel ports. The following figure shows the rear view of the E5612 controller-drive tray with two four-port HICs installed.

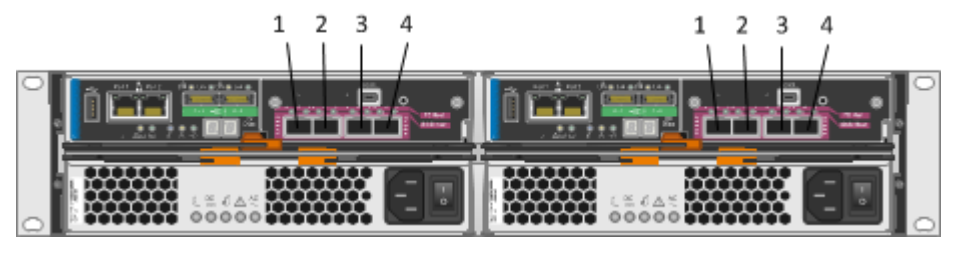

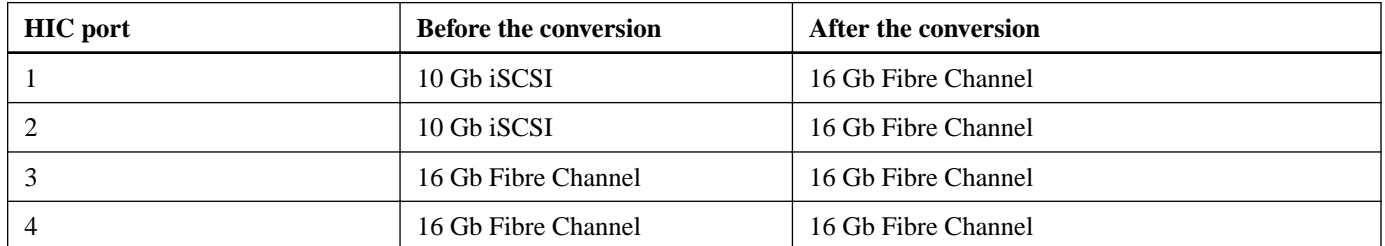

### **Considerations for this procedure**

Before starting this procedure, be aware of the following:

- You must schedule a downtime maintenance window for this procedure, and you cannot access data on the storage array or flash array until you have successfully completed the conversion. You must take the system offline, and the controllers reboot when you apply the feature pack.
- You must use out-of-band management to perform this procedure. This procedure is not supported if you use in-band management.
- The exact steps for performing this procedure vary depending on the configuration. For example, you might need to re-cable host ports 1 and 2, delete asynchronous mirroring relationships, or change LUN mappings.
- A HIC feature pack conversion changes the HIC protocol in SANtricity OS (controller firmware). The value set in SANtricity OS controls whether the ports on the HIC operate in Fibre Channel mode, iSCSI mode, or Fibre Channel-iSCSI split mode. If you need to replace the controller and HIC due to either controller or HIC failure after applying a HIC feature pack conversion, the new controller and HIC will automatically use whichever protocol you applied earlier with the feature pack.

• This document describes how to convert the HICs from Fibre Channel-iSCSI split mode to Fibre Channel only; for instructions for performing other HIC feature pack conversions or for performing a HIC hardware upgrade, refer to the list of related documents at the end of this topic.

### **Before you begin**

- You have obtained the necessary hardware for the conversion. For example, you might need replacement cables and SFP transceivers. Your NetApp Sales Representative can help you determine what hardware you need and help you order the correct parts. If your storage array currently uses unified SFPs that you purchased from NetApp, you should not need to replace these SFPs.
- SANtricity Storage Manager version 11.25 or later is installed.
- The storage array is running SANtricity OS (controller firmware) version 8.25 or later. To determine which firmware version you have, check the **Summary** tab in the Array Management Window. To download the latest firmware, go to the NetApp Downloads page and select **Downloads > Software**. Download the correct version of **E-Series/EF-Series SANtricity OS (Controller Firmware)** for your storage array.
- If you will be using a new host, you have installed SANtricity utilities (the SMutil package) including the Host Context Agent, which automatically creates a new host object and associated host ports on the storage for use with storage partitioning.

### **Steps**

- **1.** Managing asynchronous mirroring relationships on page 2
- **2.** [Determining whether you have unified SFPs](#page-2-0) on page 3
- **3.** [Stopping host I/O](#page-3-0) on page 4
- **4.** [Obtaining the feature pack key](#page-4-0) on page 5
- **5.** [Applying the feature pack key](#page-5-0) on page 6
- **6.** [Modifying the configuration after converting from Fibre Channel-iSCSI split mode to Fibre Channel](#page-5-0) on page 6

### **Related information**

[NetApp E-Series and EF-Series Systems Documentation Center](http://mysupport.netapp.com/info/web/ECMP1658252.html) [NetApp Downloads](http://mysupport.netapp.com/eservice/Download.jsp/) [NetApp Interoperability Matrix Tool](http://mysupport.netapp.com/matrix) [Converting a Fibre Channel Host Interface Card to iSCSI](https://library.netapp.com/ecm/ecm_download_file/ECMP12432518) [Converting an iSCSI Host Interface Card to Fibre Channel](https://library.netapp.com/ecm/ecm_download_file/ECMP12396179) [Converting a Fibre Channel Host Interface Card to Fibre Channel-iSCSI Split Mode](https://library.netapp.com/ecm/ecm_download_file/ECMLP2316654) [Converting an iSCSI Host Interface Card to Fibre Channel-iSCSI Split Mode](https://library.netapp.com/ecm/ecm_download_file/ECMLP2316695) [Converting a Host Interface Card from Fibre Channel-iSCSI Split Mode to iSCSI](https://library.netapp.com/ecm/ecm_download_file/ECMLP2316708) [Upgrading Host Interface Cards in the E5600 or EF560](https://library.netapp.com/ecm/ecm_download_file/ECMP1552930)

### **Managing asynchronous mirroring relationships**

If you currently use the Asynchronous Mirroring feature (also known as ARVM), and mirroring occurs over iSCSI on port 1 or 2, you must delete the asynchronous mirroring relationships before converting host interface cards (HICs) from Fibre ChanneliSCSI split mode to Fibre Channel. In contrast, if asynchronous mirroring occurs over Fibre Channel on port 4, you can retain the mirroring relationships.

### **About this task**

These steps apply only if you are converting Fibre Channel-iSCSI HICs, and you are using asynchronous mirroring relationships.

<span id="page-2-0"></span>On a Fibre Channel array, asynchronous mirroring operations always occur on the last (highest numbered) port. That is, for Fibre Channel arrays with four-port HICs, asynchronous mirroring operations occur on host port 4. When you convert a Fibre Channel-iSCSI HIC to all Fibre Channel, port 4 remains Fibre Channel, so any asynchronous mirroring operations that had previously occurred over Fibre Channel on port 4 are unaffected. However, any asynchronous mirroring operations that previously occurred over iSCSI on either port 1 or 2 will no longer function. You must delete these relationships before converting the protocol.

**Attention: Possible data loss —** If you do not delete the asynchronous mirroring relationships that occurred over iSCSI before converting the HIC ports to Fibre Channel, the controllers might lock down, and you might lose data.

### **Steps**

- **1.** If you have asynchronous mirroring relationships occurring over iSCSI on either port 1 or 2, delete them as follows:
	- a. From the Array Management Window, access the online help, and search for the topics related to asynchronous mirroring.
	- b. Follow the guidelines and instructions in the online help to remove all asynchronous mirrored pairs from the asynchronous mirror groups.

**Note:** When removing each pair, select the **Delete all repositories associated with this mirrored pair** check box.

- c. Follow the guidelines and instructions in the online help to delete all asynchronous mirror groups.
- **2.** If you had been using port 4 for asynchronous mirroring over Fibre Channel, confirm that all secondary volumes are synchronized. Refer to the online help for the Array Management Window if you have questions on how to do this.
- **3.** Follow the instructions in this document to apply the feature pack to convert the Fibre Channel-iSCSI HICs to all Fibre Channel.
- **4.** If you had been using port 4 for asynchronous mirroring over Fibre Channel, use the **Test Communication Link** dialog box in the Array Management Window to ensure that the local and remote arrays are still communicating correctly. Refer to the online help for the Array Management Window.
- **5.** Optionally, if you deleted the asynchronous mirroring relationships that occurred over iSCSI on port 1 or 2, reestablish these relationships over Fibre Channel on port 4. You might need to apply a feature pack to the remote array to change the protocol of its port 4 to Fibre Channel.

### **Determining whether you have unified SFPs**

You can use the Array Management Window to determine what type of SFPs you have. Unified SFPs support both 16 Gbps Fibre Channel and 10 Gbps iSCSI, so you can continue to use them after converting the HIC protocol.

### **Before you begin**

The array has been added to the Enterprise Management Window.

### **Steps**

- **1.** From the Array Management Window, select **Hardware > Tray > View/Edit > Controller/Drive components**.
- **2.** From the **Overall Component Information** navigator on the left, click **SFPs**.

The SFP status is displayed. The screen shot shows the supported data rates for unified SFPs.

<span id="page-3-0"></span>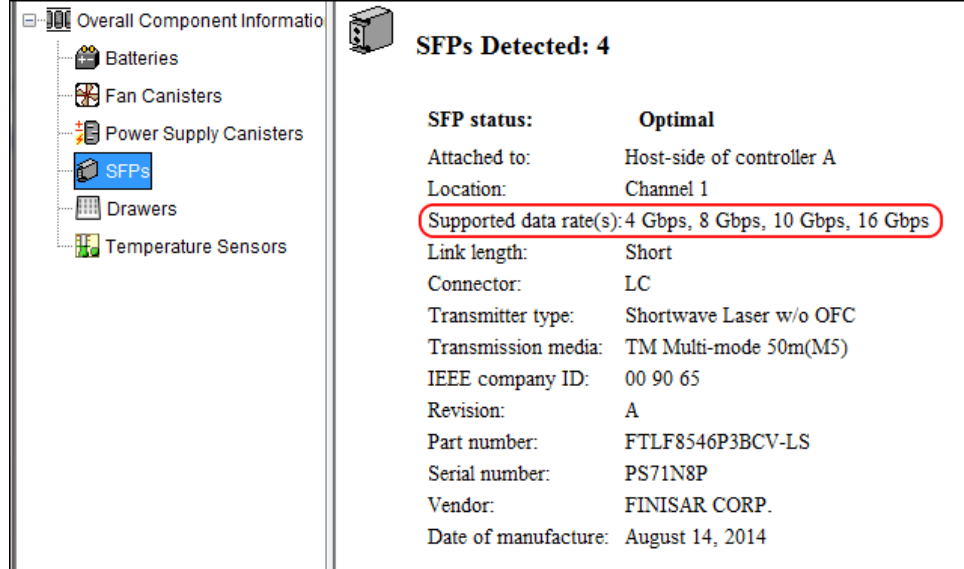

**3.** Locate the **Supported data rate(s)** entry in the results.

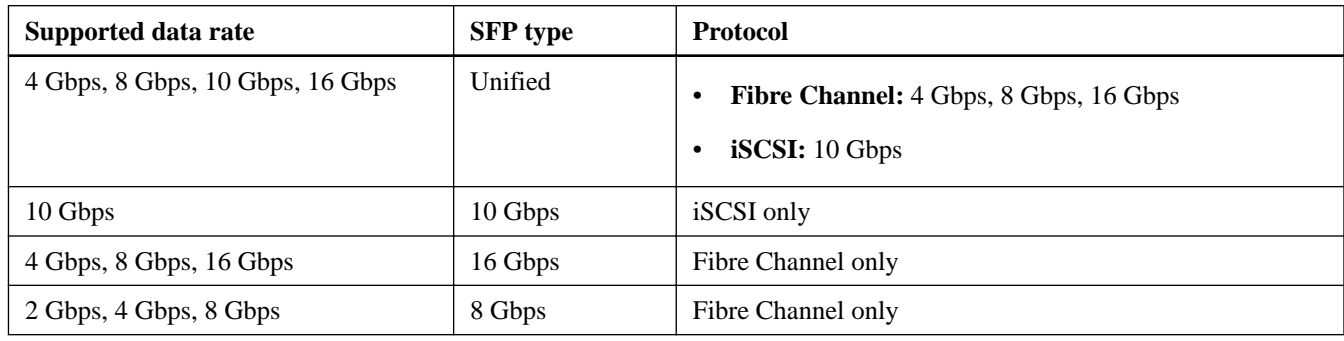

- **4.** Determine whether you can reuse the SFPs, as follows:
	- If you have unified SFPs, you can continue using them after you convert the protocol.
	- If you have 10 Gbps SFPs, and you are converting HIC ports to Fibre Channel, you must remove the SFPs from these ports and replace them with unified or 16 Gbps SFPs after converting the protocol.

## **Stopping host I/O**

You must stop all I/O operations from the host before converting the protocol of the host interface cards (HICs). You cannot access data on the storage array until you successfully complete the conversion.

### **Steps**

- **1.** Ensure that no I/O operations are occurring between the storage array and all connected hosts. For example, you can perform these steps:
	- Stop all processes that involve the LUNs mapped from the storage to the hosts.
	- Ensure that no applications are writing data to any LUNs mapped from the storage to the hosts.
	- Unmount all file systems associated with volumes on the array.

<span id="page-4-0"></span>**Note:** The exact steps to stop host I/O operations depend on the host operating system and the configuration, which are beyond the scope of these instructions. If you are not sure how to stop host I/O operations in your environment, consider shutting down the host.

**Attention: Possible data loss** – If you continue this procedure while I/O operations are occurring, you might lose data.

- **2.** If the storage array participates in a mirroring relationship, stop all host I/O operations on the secondary storage array.
- **3.** Wait for five minutes to allow any data in cache memory to be flushed to disk.
- **4.** In the **Hardware** tab of the **Array Management Window**, select the graphic representation of the storage array, and then select **Monitor > Reports > Operations in Progress**.
- **5.** Wait for all operations shown on the **Operations in Progress** window to complete before continuing with the next step.

### **Obtaining the feature pack key**

You can apply a feature pack key in SANtricity Storage Manager to convert the protocol of the host interface cards (HICs) from Fibre Channel-iSCSI split mode to Fibre Channel. To obtain the feature pack key, you need a Feature Activation Code, the serial number for your storage system enclosure, and the Feature Enable Identifier for your storage system.

### **Steps**

**1.** From the following table, locate the Feature Activation Code that applies to your storage system and conversion path, and copy the value to a text file.

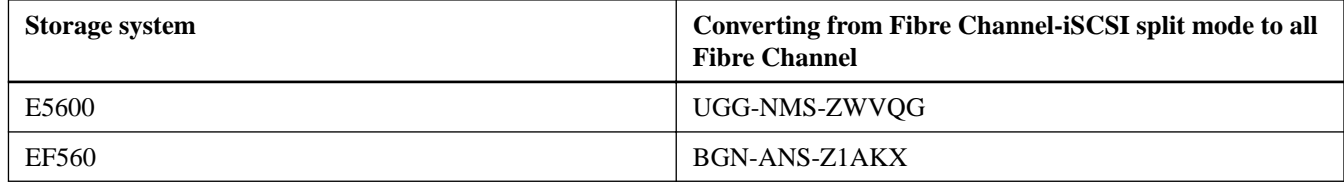

- **2.** Locate the serial number for your storage system. You can look at the silver label affixed to the top of your system enclosure, or you can get the serial number from the software, as follows:
	- a. From the Array Management Window, select the **Summary** tab, and click **View Storage Array Profile** in the Monitor area.
	- b. On the Storage Array tab, locate the **Chassis Serial Number**.
	- c. Copy and paste the value into a text file.
- **3.** Locate and record the Feature Enable Identifier for your storage system:
	- a. From the Array Management Window, select **Storage Array > Premium Features** to display the **Premium Features and Feature Pack Information** window.

The 32-digit Feature Enable Identifier is displayed under **Storage Array Feature Information**.

- b. Copy and paste this 32-digit identifier into a text file.
- **4.** Go to [NetApp License Activation: Storage Array Premium Feature Activation](http://partnerspfk.netapp.com), and enter the information required to obtain the feature pack.
	- Feature Activation Code from the table
	- Serial number for the storage system
	- Feature Enable Identifier

<span id="page-5-0"></span>**Note:** The Premium Feature Activation web site includes a link to "Premium Feature Activation Instructions." Do not attempt to use those instructions for this procedure.

- **5.** Choose whether to receive the key file for the feature pack in an email or to download it directly from the site.
- **6.** Save the key file for later use.

## **Applying the feature pack key**

You can apply a feature pack key to change the HIC protocol.

### **About this task**

This task describes how to apply a feature pack key to a single storage array. If you intend to use mirroring after the conversion, you might need to apply a key to the local storage array and to the remote storage array. Each array requires its own key.

### **Steps**

- **1.** From the Array Management Window, select **Storage Array > Premium Features**.
- **2.** In the **Feature Pack** section at the bottom of the screen, click **Change**.

**Note:** Do not click the **Use Key File** button in the **Enable a Premium Feature** section.

The Select Feature Key File dialog opens, which lets you select the generated key file.

- **3.** Select the folder in which you placed the generated key file.
- **4.** Select the key file, and click **OK**.
- **5.** Click **Close**.

Both controllers automatically reboot twice as the new feature pack takes effect. Assuming the SFPs and cables are correct for the new protocol, the storage array returns to an optimal state after the reboot operations are complete.

- **6.** Follow these steps to confirm that the protocol was changed:
	- a. From the Array Management Window, re-select the **Hardware** tab.

The information shown on the tab is refreshed.

b. Scroll down to the **Host Interface Board** section and confirm that the value for **Type** is what you expect:

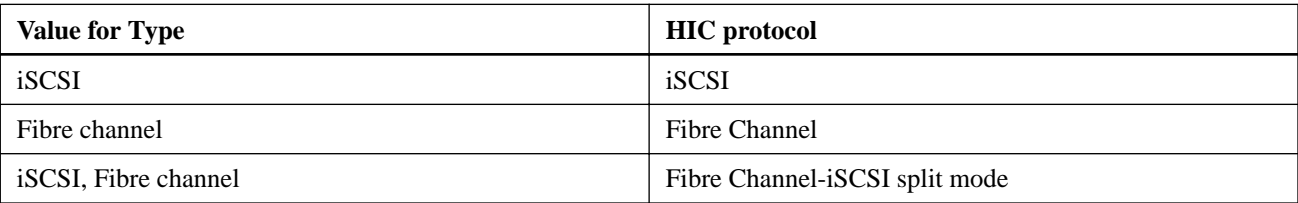

### **Modifying the configuration after converting from Fibre Channel-iSCSI split mode to Fibre Channel**

After applying the feature pack to convert Fibre Channel-iSCSI HICs to all Fibre Channel, you might need to modify your existing configuration to use the new Fibre Channel ports.

You can use either of the following options to use the new Fibre Channel ports. The exact steps depend on your current and planned network topologies.

**Note:** If you converted a new system, download the Hardware Installation Guide for your storage array or flash array to learn how to install cables and SFPs. Then, follow the instructions in the appropriate SANtricity Express Guide for your operating system and Fibre Channel to complete the setup.

### **Option 1: Remove iSCSI hosts, and then add new Fibre Channel hosts**

Option 1 assumes that you want to attach new Fibre Channel hosts to the array. Follow these general steps:

- **1.** Remove any iSCSI cables and SFPs from ports 1 and 2.
- **2.** Attach new Fibre Channel hosts to ports 1 and 2. In a direct-attach topology, insert Fibre Channel or unified SFPs and cables into ports 1 and 2. In a switch topology, zone the switch to allow connectivity between any new Fibre Channel hosts and ports 1 and 2.
- **3.** Configure Fibre Channel networking for the new hosts and ports. For instructions, refer to the SANtricity Express Guide for your operating system and Fibre Channel.

### **Option 2: Convert iSCSI hosts to Fibre Channel**

Option 2 assumes that you want to convert the hosts connected to ports 1 and 2 from iSCSI to Fibre Channel. Follow these general steps:

- **1.** Shut down the iSCSI hosts connected to ports 1 and 2.
- **2.** Provide a Fibre Channel topology for ports 1 and 2. For example, convert any switches connected to those hosts from iSCSI to Fibre Channel.
- **3.** If you are not already using unified SFPs, remove the iSCSI SFPs from ports 1 and 2, and replace them with Fibre Channel SFPs or unified SFPs.
- **4.** Attach cables to the SFPs in ports 1 and 2, and confirm they are connected to the correct Fibre Channel switch or host.
- **5.** Power on the hosts.
- **6.** Use the NetApp Interoperability Matrix Tool to configure the Fibre Channel hosts. [NetApp Interoperability Matrix Tool](http://mysupport.netapp.com/matrix)
- **7.** After the new Fibre Channel hosts reboot, use the applicable procedures on the hosts to register the volumes and to make them available to your operating system.
	- Depending on your operating system, two utilities are included with the storage management software (hot\_add and SMdevices). These utilities help register the volumes with the hosts and also show the applicable device names for the volumes.
	- You might need to use specific tools and options that are provided with your operating system to make the volumes available (that is, assign drive letters, create mount points, and so on). Refer to your host operating system documentation for details.
- **8.** From the Array Management Window, edit the host partition to add the Fibre Channel values and remove the iSCSI values.

### **Related information**

[E5600 Controller-Drive Tray and Related Drive Trays Installation Guide](https://library.netapp.com/ecm/ecm_download_file/ECMP1532527) [EF560 Flash Array and Related Trays Installation Guide](https://library.netapp.com/ecm/ecm_download_file/ECMP1532580) [SANtricity Storage Manager 11.25 Express Guide for Linux and Fibre Channel](https://library.netapp.com/ecm/ecm_download_file/ECMP12409283) [SANtricity Storage Manager 11.25 Express Guide for VMware and Fibre Channel](https://library.netapp.com/ecm/ecm_download_file/ECMP12409272) [SANtricity Storage Manager 11.25 Express Guide for Windows and Fibre Channel](https://library.netapp.com/ecm/ecm_download_file/ECMP12407753) [NetApp Downloads](http://mysupport.netapp.com/eservice/Download.jsp/) [NetApp Interoperability Matrix Tool](http://mysupport.netapp.com/matrix)

# **Copyright information**

Copyright © 1994–2015 NetApp, Inc. All rights reserved. Printed in the U.S.

No part of this document covered by copyright may be reproduced in any form or by any means—graphic, electronic, or mechanical, including photocopying, recording, taping, or storage in an electronic retrieval system—without prior written permission of the copyright owner.

Software derived from copyrighted NetApp material is subject to the following license and disclaimer:

THIS SOFTWARE IS PROVIDED BY NETAPP "AS IS" AND WITHOUT ANY EXPRESS OR IMPLIED WARRANTIES, INCLUDING, BUT NOT LIMITED TO, THE IMPLIED WARRANTIES OF MERCHANTABILITY AND FITNESS FOR A PARTICULAR PURPOSE, WHICH ARE HEREBY DISCLAIMED. IN NO EVENT SHALL NETAPP BE LIABLE FOR ANY DIRECT, INDIRECT, INCIDENTAL, SPECIAL, EXEMPLARY, OR CONSEQUENTIAL DAMAGES (INCLUDING, BUT NOT LIMITED TO, PROCUREMENT OF SUBSTITUTE GOODS OR SERVICES; LOSS OF USE, DATA, OR PROFITS; OR BUSINESS INTERRUPTION) HOWEVER CAUSED AND ON ANY THEORY OF LIABILITY, WHETHER IN CONTRACT, STRICT LIABILITY, OR TORT (INCLUDING NEGLIGENCE OR OTHERWISE) ARISING IN ANY WAY OUT OF THE USE OF THIS SOFTWARE, EVEN IF ADVISED OF THE POSSIBILITY OF SUCH DAMAGE.

NetApp reserves the right to change any products described herein at any time, and without notice. NetApp assumes no responsibility or liability arising from the use of products described herein, except as expressly agreed to in writing by NetApp. The use or purchase of this product does not convey a license under any patent rights, trademark rights, or any other intellectual property rights of NetApp.

The product described in this manual may be protected by one or more U.S. patents, foreign patents, or pending applications.

RESTRICTED RIGHTS LEGEND: Use, duplication, or disclosure by the government is subject to restrictions as set forth in subparagraph (c)(1)(ii) of the Rights in Technical Data and Computer Software clause at DFARS 252.277-7103 (October 1988) and FAR 52-227-19 (June 1987).

# **Trademark information**

NetApp, the NetApp logo, Go Further, Faster, AltaVault, ASUP, AutoSupport, Campaign Express, Cloud ONTAP, Clustered Data ONTAP, Customer Fitness, Data ONTAP, DataMotion, Fitness, Flash Accel, Flash Cache, Flash Pool, FlashRay, FlexArray, FlexCache, FlexClone, FlexPod, FlexScale, FlexShare, FlexVol, FPolicy, GetSuccessful, LockVault, Manage ONTAP, Mars, MetroCluster, MultiStore, NetApp Insight, OnCommand, ONTAP, ONTAPI, RAID DP, RAID-TEC, SANtricity, SecureShare, Simplicity, Simulate ONTAP, Snap Creator, SnapCenter, SnapCopy, SnapDrive, SnapIntegrator, SnapLock, SnapManager, SnapMirror, SnapMover, SnapProtect, SnapRestore, Snapshot, SnapValidator, SnapVault, StorageGRID, Tech OnTap, Unbound Cloud, and WAFL and other names are trademarks or registered trademarks of NetApp, Inc., in the United States, and/or other countries. All other brands or products are trademarks or registered trademarks of their respective holders and should be treated as such. A current list of NetApp trademarks is available on the web at [http://www.netapp.com/us/legal/](http://www.netapp.com/us/legal/netapptmlist.aspx) [netapptmlist.aspx](http://www.netapp.com/us/legal/netapptmlist.aspx).

## **How to send comments about documentation and receive update notifications**

You can help us to improve the quality of our documentation by sending us your feedback. You can receive automatic notification when production-level (GA/FCS) documentation is initially released or important changes are made to existing production-level documents.

If you have suggestions for improving this document, send us your comments by email to *[doccomments@netapp.com](mailto:doccomments@netapp.com)*. To help us direct your comments to the correct division, include in the subject line the product name, version, and operating system.

If you want to be notified automatically when production-level documentation is released or important changes are made to existing production-level documents, follow Twitter account @NetAppDoc.

You can also contact us in the following ways:

- NetApp, Inc., 495 East Java Drive, Sunnyvale, CA 94089 U.S.
- Telephone:  $+1$  (408) 822-6000
- Fax:  $+1$  (408) 822-4501
- Support telephone:  $+1$  (888) 463-8277